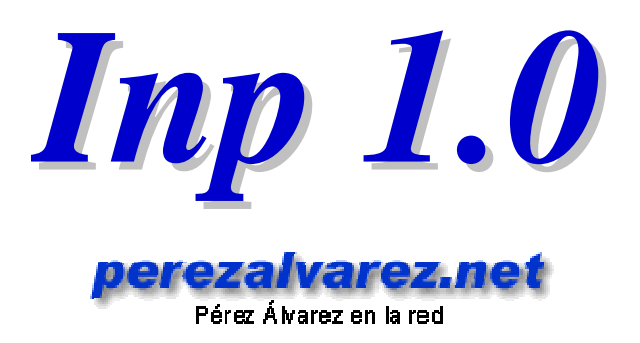

# **Manual de uso**

*Nota: Antes de imprimir este manual, piensa si realmente te es muy difícil tratar de seguirlo desde una pantalla. El medio ambiente y nosotros te agradeceremos que no lo hagas.*

# **Índice**

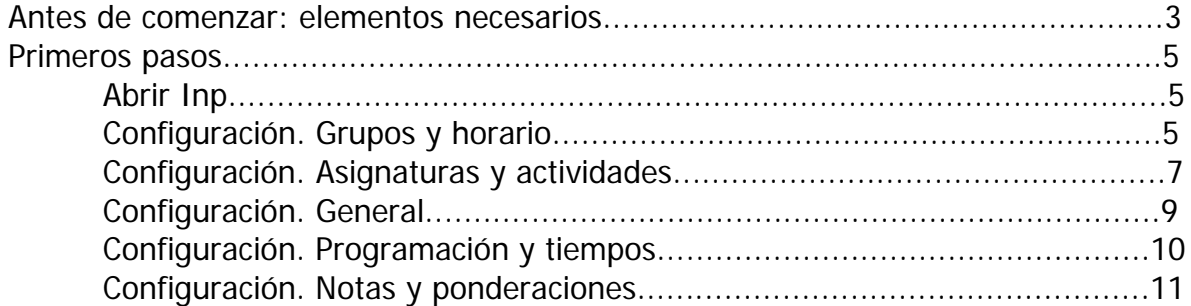

### <span id="page-2-0"></span>**ANTES DE COMENZAR: elementos necesarios**

### **1) SQLCE**

Antes de ponernos con el Inp tenemos que preparar el PPC. El SQLCE es un motor de bases de datos necesario para que funcione la aplicación. ¿Dónde encontrarlo? Hay varias opciones en la página del autor de Inp:

http://www.perezalvarez.net/Inp/index.shtml. Según el sistema operativo de tu máquina necesitaremos una versión u otra.

¿Cómo saber la versión del sistema operativo? En el PPC seleccionamos Inicio, Configuración, pestaña Sistema, Acerca de. Bajamos la versión que nos corresponda (para los usuarios de Windows Mobile 6 se puede utilizar la del WM 5.0).

**IMPORTANTE**: para instalarlo tenemos que ponerlo en un directorio del PPC y hacer doble clic en él.

**2) Si nuestro sistema operativo es Pocket PC 2002** necesitaremos también el **.NET Compact Framework**. Los sistemas operativos más actuales incluyen una versión más moderna; no obstante, aunque Inp funciona con ella, es recomendable en este caso instalar también la anterior por razones de compatibilidad a la hora de exportar e importar los datos.

Podemos encontrarlo en el siguiente enlace:

http://www.microsoft.com/downloads/details.aspx?displaylang=es&FamilyID=A5A02311- 194B-4C00-B445-F92BEC03032F.

Lo bajamos al PC, conectamos el PPC al PC y le damos a instalar.

#### **3) El programa Inp**.

Se puede descargar en el enlace de la página del autor: http://www.perezalvarez.net/Inp/index.shtml.

Hay dos versiones: la llamada Inp.zip que es una versión estable del programa, y la llamada \_Inp.zip, que incorpora las últimas novedades; es también bastante estable, pero no está tan revisada como la anterior. Podremos utilizar cualquiera de las dos.

El archivo Inp.zip está comprimido, con lo que necesitaremos un programa que lo descomprima. Son fáciles de encontrar (por ejemplo Winrar, Winzip, IZArc –gratuito-…). Si no lo tenemos ya, instalamos en el PC ese programa, seleccionamos el fichero Inp.zip, hacemos doble clic y elegimos la opción de descomprimir o extraer; normalmente lo hará en la misma carpeta en la que está el fichero comprimido.

El resultado de descomprimir Inp.zip será un fichero que se llamado Inp.exe. No necesita ninguna instalación; simplemente ponemos el archivo Inp.exe en algún lugar del PPC (a través de ActiveSync podemos explorar el sistema de archivos de la agenda electrónica y arrastrar desde el PC al PPC ese archivo).

perezaivarez.net Pérez Álvarez en la red

Tenemos que copiar ese fichero en una carpeta del PPC. Si tenemos suficiente espacio en la memoria del PPC puede ser aconsejable que se instale en ella, por rapidez y seguridad en la grabación de los datos; pero funcionará sin problemas si lo instalamos en una tarjeta de memoria. Da lo mismo dónde lo pongamos, pero es necesario recordar dónde está para poder abrirlo posteriormente o para utilizarlo a diario con los datos.

Cuando tengamos el fichero Inp.exe en el PPC, hacemos clic sobre él y si todo ha ido bien, aparece la pantalla de inicio del programa.

> TRUCO: Podemos intentar tener el programa más a mano (y no tener que buscarlo siempre con el Explorador de archivos) creando un acceso directo para él en la pantalla Hoy de nuestro PPC, pero para ello necesitaremos algún programa complementario.

Al arrancar, **el programa da un error: es NORMAL**. Indica que hay que crear una base de datos.

ימת כמ

Imp

Pérez Álvarez en la red

828 Z.S.

Por lo tanto, vamos al icono **Inp** (situado en la esquina inferior izquierda), pulsamos sobre **Base de datos** > **Crear**. El programa crea la base de datos Inp.sdf en el mismo lugar en que está ubicado el programa.

Tenemos entonces el programa instalado y listo para funcionar.

Y sin duda hay un montón de compañeros dispuestos a ayudarnos en los foros de Todopocketpc: http://foro.todopocketpc.com/forumdisplay.php?f=26

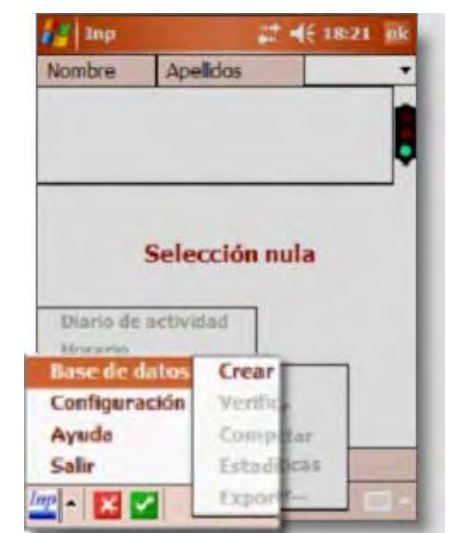

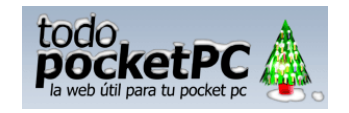

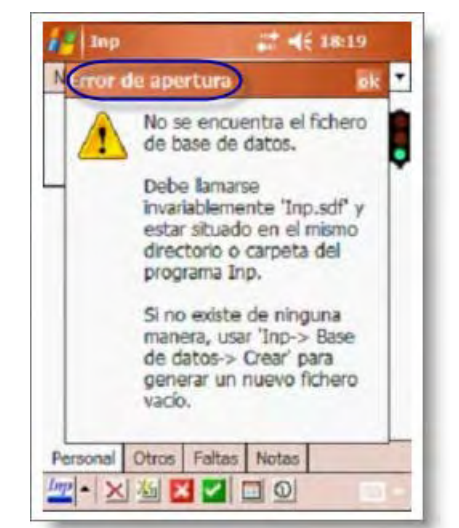

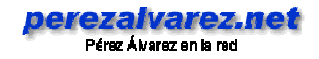

### <span id="page-4-0"></span>**PRIMEROS PASOS**

### **Abrir Inp.**

Buscamos el lugar donde hemos puesto el fichero Inp.exe. Como ya hemos creado la base de datos, observaremos que tenemos dos ficheros con el nombre de Inp: uno es el programa ejecutable Inp.exe, y el otro es la base de datos Inp.sdf. Hacemos doble clic sobre el ejecutable, que tiene el icono **Emp**. El programa nos presentará el cuadro horario en blanco.

Pulsamos sobre cualquiera de los cuadros para que pase a la siguiente pantalla. Se trata de la pantalla que correspondería a un alumno si lo hubiera. Antes de centrarnos en ella hay que hacer algunas cosas.

# Instituto de Enseñanza Secundaria profesor/profesora  $\overline{\phantom{a}}$  $\cdots$ -- $Q$ aran 2222/222  $P_{\rm eff}$  Inp  $22 = 4 \times 12:28$ Nombre Apellidos Selección nula Personal Otros Faltas Nota  $\mathbb{E}[m]$  -  $\mathbb{E}[m]$

### **Configuración. Grupos y horario.**

En la parte inferior izquierda de la pantalla veremos un botón que pone Inp con una flechita al lado. Pulsamos la flechita para que se despliegue una lista de elecciones. Vamos a empezar por la opción **Configuración** > **Grupos y horario**.

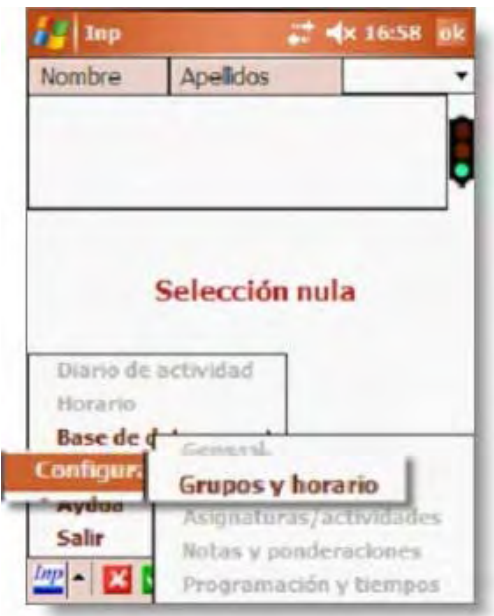

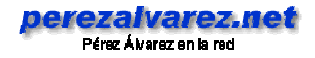

Antes de nada, hemos de pulsar sobre las palabras de la parte superior para modificar el titular y poner el nombre del centro. Podemos hacer lo mismo en la segunda línea y así poner nuestro nombre, e igual en la parte de abajo para poner el curso académico correspondiente.

Ahora pulsamos **Configurar**.

Lo primero es decir cuántos días a la semana hay clase en el centro (lo normal serán cinco) y cuántas horas diarias (lo habitual es seis). De todas formas se pueden modificar esos parámetros.

Las casillas de arriba servirán para indicar los días de la semana. Si pulsamos sobre una de ellas se abrirá un desplegable en el que podremos seleccionar el día de la semana. No nos dejará esa opción en el resto de las casillas.

Lo siguiente será decirle los grupos que tenemos. Pulsamos en la cuadrícula en blanco que pone **Grupos** y escribimos el nombre del grupo según las siglas que queramos.

Después de escrito el nombre del grupo pulsa el botón Crear y ya estará introducido el primero de ellos. Continúa el mismo proceso hasta que tengas metidos todos los grupos.

No se pueden modificar los grupos. Si nos equivocamos, siempre podemos eliminar el grupo recién creado y volver a repetir el proceso. Cuando hayamos metido algún alumno dentro de un grupo no podrá eliminarse.

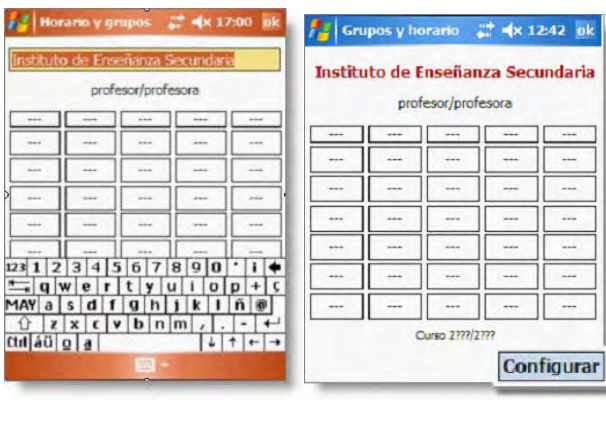

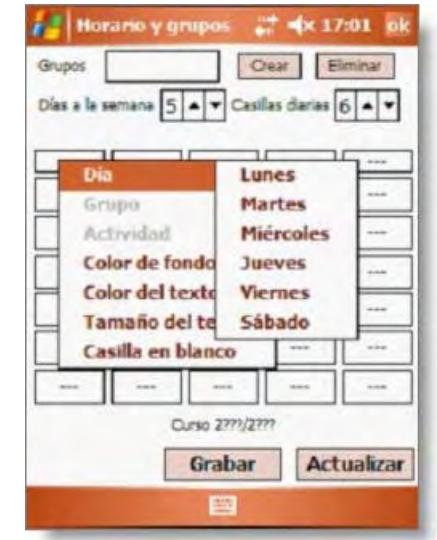

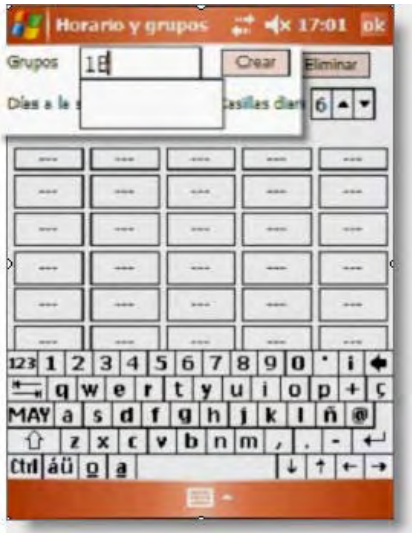

IMPORTANTE: Como es muy probable que los datos no los introduzcamos de forma manual, sino que los importemos desde una hoja de Excel, Acces... hemos de mantener una coherencia entre los nombres de los grupos del horario y los de las tablas que importemos.

<span id="page-6-0"></span>Una vez creados los grupos, haciendo clic en las casillas del horario se abre un menú desplegable y podremos seleccionar el Grupo, la actividad, el color de fondo, el color del texto, el tamaño del mismo o si queremos dejar la casilla en blanco (opción que también se utiliza para borrar los datos que hayamos metido equivocados).

Es un poco pesado porque hay que hacer todo el proceso de uno en uno, pero al final tendremos el horario listo para acceder a él en un periquete. Bueno, no olvidemos de darle al botón **Grabar** de vez en cuando. Una vez hayamos terminado, pulsamos **OK**.

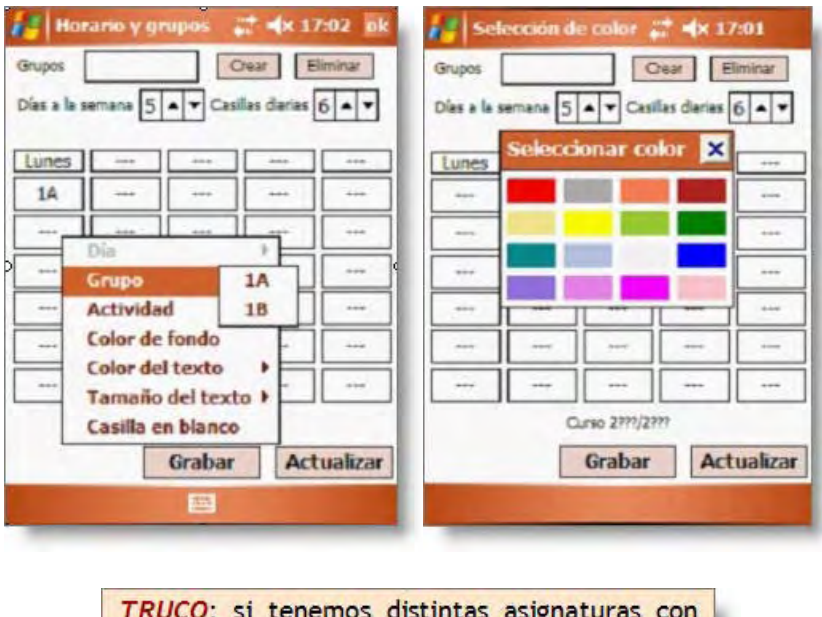

un mismo grupo, podemos utilizar colores distintos para distinguirlas. Los colores también pueden ser útiles para distinguir las aulas.

# **Configuración. Asignaturas y Actividades.**

Aunque en las casillas del horario sólo se puede escribir el nombre del grupo con el que tenemos cada clase, si impartimos varias asignaturas al mismo grupo es importante establecerlas en la configuración. También hay que señalar qué otras actividades van a incluirse en nuestro horario.

Una vez en la pantalla principal iremos a **Inp** > **Configuración** > **Asignaturas y actividades**.

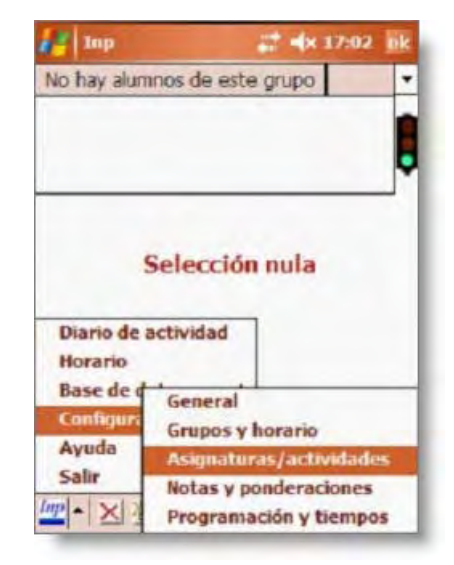

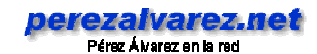

En la pantalla que nos aparece ponemos el cursor en la casilla **Asignatura**, escribimos el nombre de la misma (mejor con una abreviatura que la identifique con claridad) y pulsamos el botón **Crear**. Procedemos así hasta haber introducido todas las asignaturas. Si nos equivocamos, siempre podemos seleccionar la equivocación y pulsar el botón **Eliminar**. En el caso de que tengamos varias asignaturas con un mismo curso, interesa definirlas para cuestiones tan importantes como el control de faltas y las notas de los alumnos, aunque **NO APARECERÁN EN EL HORARIO**.

También podemos crear en esta opción las **actividades** como Guardias, Repasos, etc. y decidir si haremos anotaciones sobre ellas en el Diario de actividad. Ponemos el cursor en la casilla **Actividad**, asignamos un nombre abreviado y pulsamos el botón **Crear**, procediendo de la misma manera con el resto de actividades que queramos contemplar en el horario.

En cada una de las actividades que creemos hay que consignar si la vamos a incluir para hacer anotaciones sobre ella en el Diario de actividad o no.

Podemos realizar esta última operación posteriormente, seleccionando la actividad correspondiente y marcando la casilla que nos interese (Sí o No).

De todos modos, si ahora no lo tenemos claro, todo es configurable y reversible en cualquier momento.

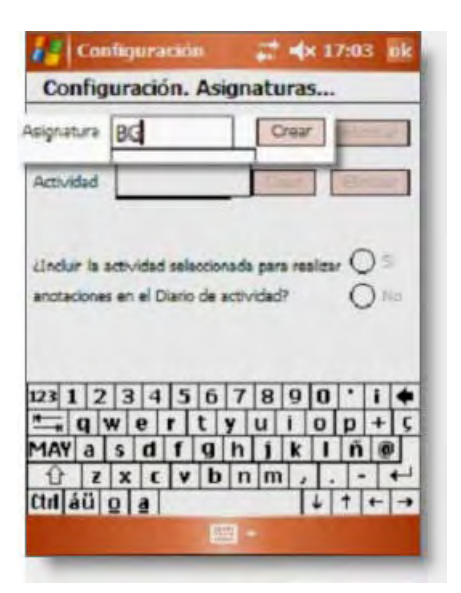

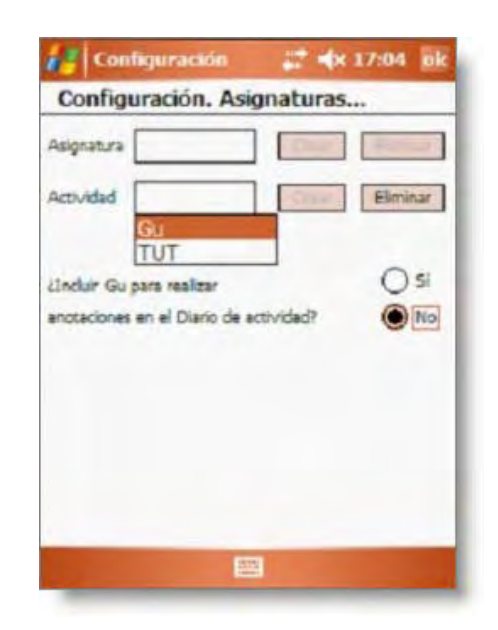

**IMPORTANTE.** Ahora podemos completar el horario con las actividades creadas. Para hacerlo seguiremos la ruta Inp > Configuración > Grupos y horario y haremos clic en Configurar.

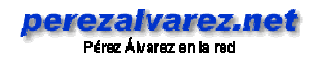

## <span id="page-8-0"></span>**Configuración. General.**

Para que el programa realice los cálculos necesarios para el correcto seguimiento de la programación es necesario también introducir otras anotaciones.

Las encontramos en la opción **Configuración**  > **General**.

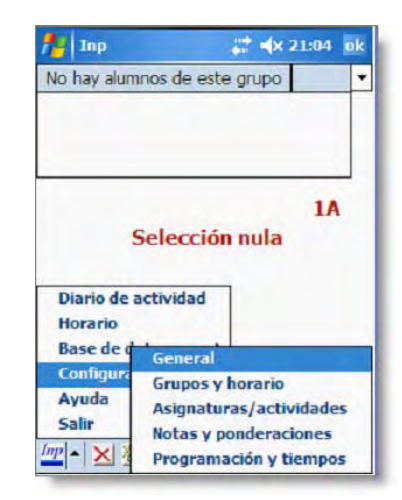

Aquí lo que nos pide es una fecha de comienzo del curso y otra de final. Desplegamos el calendario de cada una de las opciones y elegimos las fechas entre las que el programa va a tener en cuenta las notas para los cálculos. Hemos de darnos cuenta de que si ponemos una fecha de inicio del curso posterior a la fecha del sistema el programa nos avisará de algo erróneo y cuando volvamos a entrar tendremos seleccionada una fecha de agosto. No hay problema, ya cambiaremos esa fecha en los primeros días del curso. Poner la fecha final es necesario porque así el programa nos calcula los días que llevamos en la programación.

Debajo de las fechas tenemos para elegir dos opciones: que el programa grabe los datos que hayamos modificado nada más haberlos introducido o que nos pida siempre confirmar los cambios. Hemos de seleccionar una de las opciones. Pulsamos **OK** y seguimos.

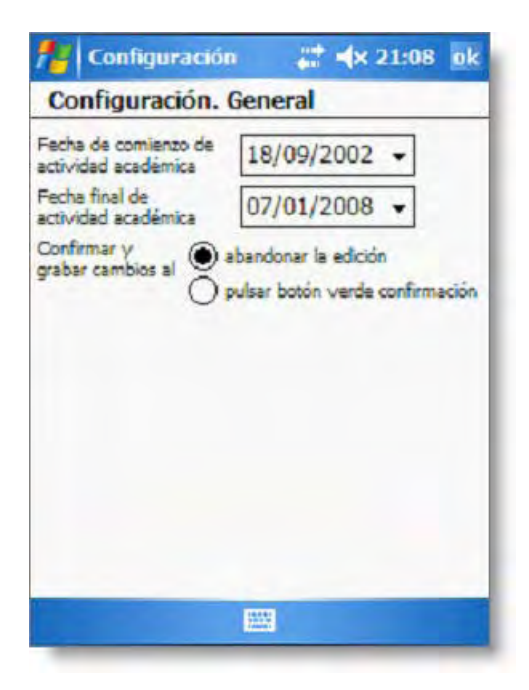

## <span id="page-9-0"></span>**Configuración. Programación y tiempos.**

En este apartado vamos a definir algunos aspectos que están íntimamente relacionados con la programación de nuestras asignaturas. Para acceder a éstos haremos clic en **Inp** > **Configuración** > **Programación y tiempos**.

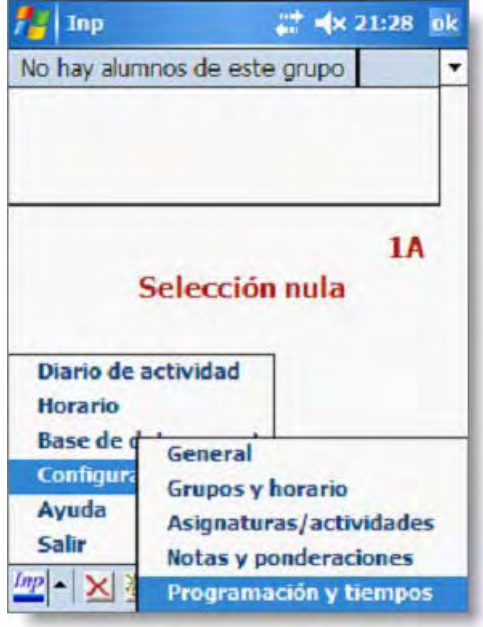

En primer lugar introduciremos los días no lectivos y las vacaciones. Para ello daremos un nombre al día que queramos introducir, seleccionaremos en el calendario (que aparece tras marcar el cuadrito azul que se encuentra a la derecha de la casilla del día no lectivo) el **año**, el **mes** y el **día**  correspondientes, y haremos clic en **Crear**. Una vez creado un día no lectivo, **no se puede modificar**, aunque sí es posible eliminarlo en caso de error. Para ello simplemente se selecciona y se hace clic en **Eliminar**.

Así procedemos a completar todos los días festivos y de vacaciones. Aunque alguien pueda tener la tentación de saltarse este paso por ser un tanto farragoso, es imprescindible para que el programa pueda ayudarnos a hacer un correcto seguimiento de la programación o a controlar del absentismo de los alumnos.

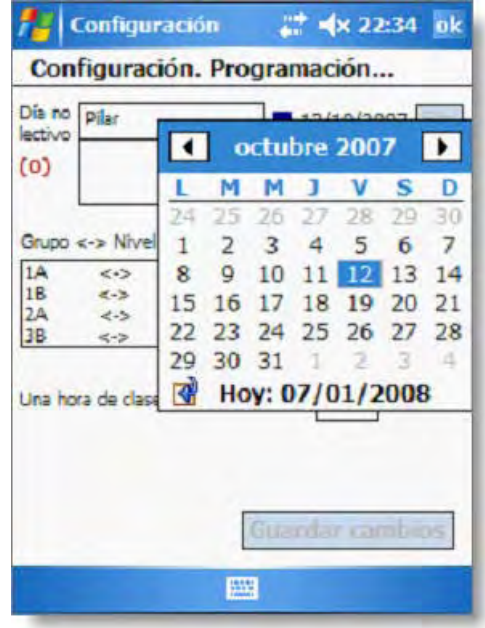

<span id="page-10-0"></span>**IMPORTANTE:** El programa no nos permite crear nombres de menos de cinco caracteres. Tampoco podemos dar a dos días no lectivos el mismo nombre, así que para las vacaciones lo más rápido es escribir Navi1, Navi2, etc.

Ahora tenemos que asociar nuestros grupos a un nivel educativo, lo cual también está relacionado con la programación. Para ello seleccionamos uno de los grupos de la casilla **Grupo <.> Nivel educativo**, completamos el cuadro **Niveles educativos** y pulsamos en el botón **Asociar**.

Y ya sólo nos queda definir cuántos minutos dura realmente una clase, haciendo clic en el desplegable correspondiente y eligiendo entre un mínimo de 30 y un máximo de 60 minutos (a intervalos de cinco minutos).

Sólo una cosa más antes de terminar: **Guardar cambios**.

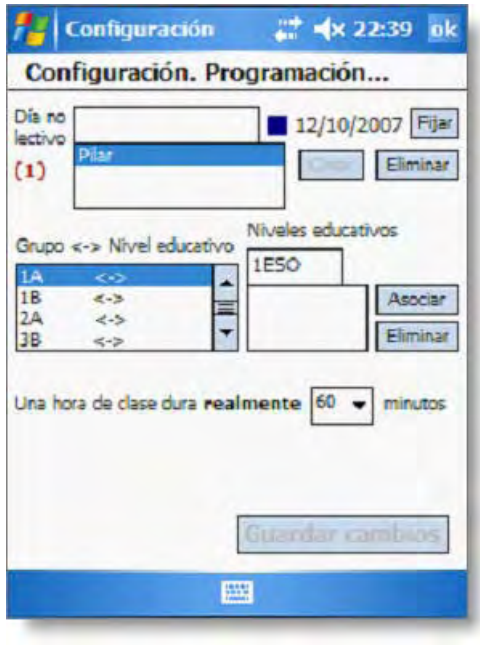

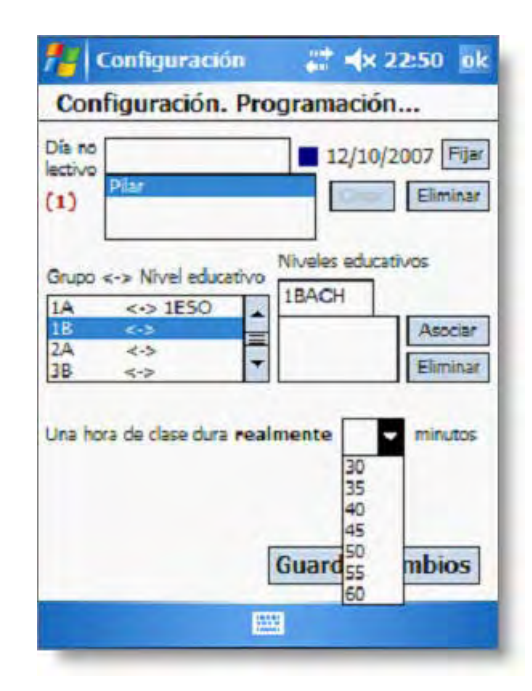

## **Configuración. Notas y ponderaciones.**

Para terminar estos primeros pasos, vamos ahora a configurar uno de los aspectos de mayor importancia en nuestra labor docente: las notas y la importancia –peso- que damos a cada una de ellas en el proceso de evaluación.

Seguimos la ruta **Inp > Configuración > Notas y ponderaciones**. Procedemos como en anteriores ocasiones: en primer lugar establecemos el **Tipo de nota** y hacemos clic en **Crear**. No se puede modificar, pero sí eliminar en caso de equivocación.

Después le adjudicamos el peso que esa nota va a tener en la nota final. Para ello **seleccionamos la nota**, y en el cuadro inferior escribimos el peso total de esa nota. A continuación, la tenemos que **Fijar**.

Esto va a incidir en los cálculos que va a realizar el programa cuando le pidamos que nos haga notas medias, estadísticas, etc.

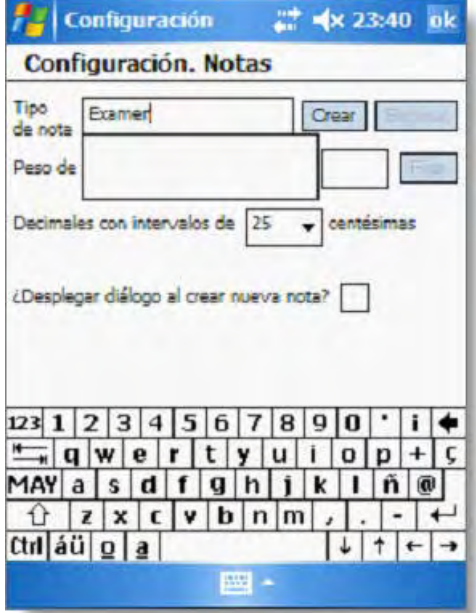

IMPORTANTE: Hay que intentar que el programa se ajuste al máximo a lo que tenemos establecido en nuestra programación. Inp va a hacer los cálculos dependiendo de lo que nosotros hayamos decidido en esta pantalla... hay que meditarlo bien.

Aunque, como siempre, todo es reversible y modificable, los experimentos... con gaseosa.

Se ha escrito largo y tendido sobre la evaluación en los foros de Todopocketpc.com. No lo dudes: visítalos y expón tus dudas y opiniones.

Después elegimos con qué intervalo numérico vamos a poner los decimales de nuestras notas en el desplegable (teniendo en cuenta que la pantalla del PPC es pequeña, y que la introducción de estos valores numéricos va a realizarse con un cursor deslizante que, a veces, no es tan preciso como quisiéramos).

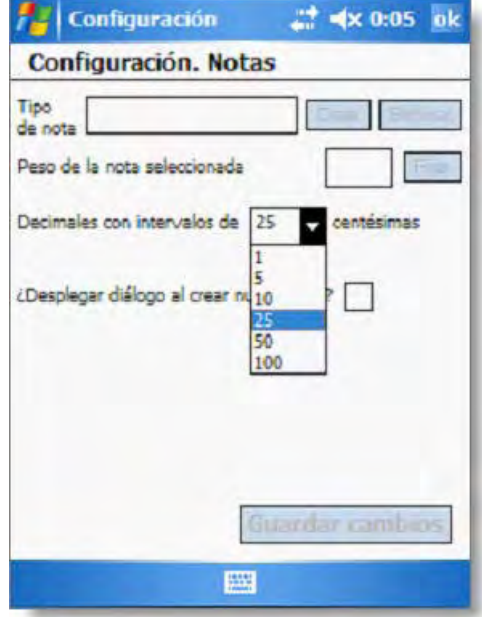

TRUCO: Se pueden establecer tantas notas sin peso como se quieran: por ejemplo, "No hace los deberes". Son muy útiles para hacer anotaciones rápidas en clase y luego el programa no las tendrá en cuenta al hacer medias.

Y, por último, decidimos si queremos que se abra un cuadro de diálogo como éste

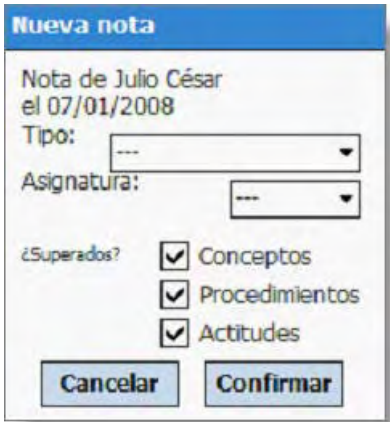

cada vez que introduzcamos una nota a un alumno. Si queremos que esto suceda, sólo hay que hacer clic en el cuadro que está a la derecha de la pregunta **¿Desplegar diálogo al crear nueva nota?** 

Una vez hecho esto, sólo nos queda **Guardar cambios**.